# **Log On**

For search purposes, you do not need to Log On to use the *Library Catalogue* in Library. Log On verifies your Patron information and allows you to access the following personalized functions:

- My e-Shelf
- Saved Searches
- Alerts
- **•** Borrower Records

#### How to Log On:

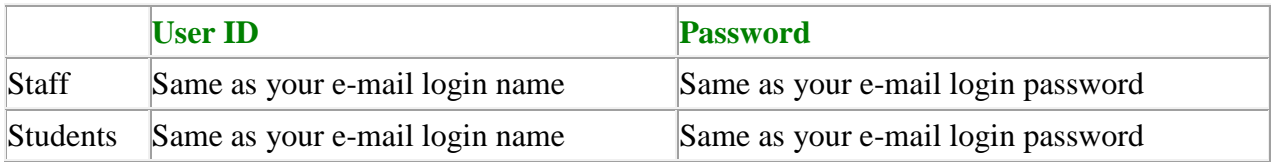

\* Remember to Log Off your record after use.

\*\* To change password, please refer to the ["Change password"](http://www1.twc.edu.hk/itso/help/help-support-password).

## **Basic Search**

It provides you with a quick search for library items by one of the search options available below and / or different criteria for limiting your search, e.g. by Format, Collection, Language, and /or Year.

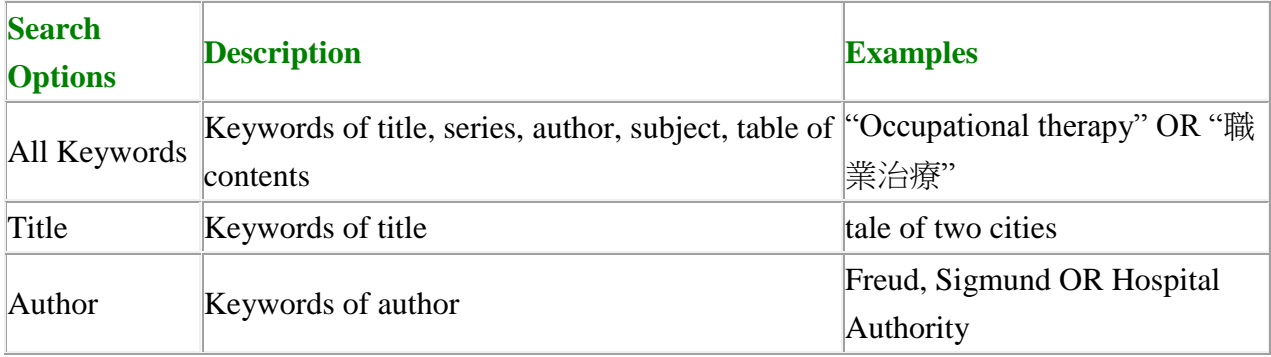

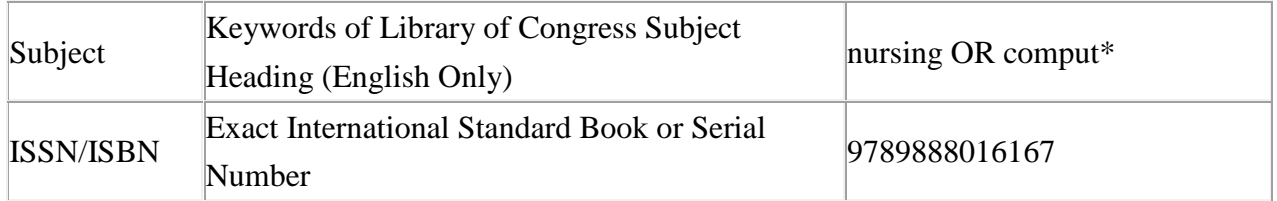

Tips:

1. All search terms are case insensitive. Use double quotes (" ") for searching a phrase, e.g. "occupational therapy".

2. Use truncation symbols such as \* or ? to look for variations of an English word. For example, enter chin\* to retrieve records with the word chinese or china; enter wom?n to find records with the word woman or women.

3. If you want to use more than one search option at a time, or want to further limit your search results, please select Advanced Search.

### **Advanced Search**

You may choose up to 3 of the following search options at a time, and / or different criteria for limiting your search, e.g. by Format, Collection, Language, and /or Year. Click on the numbers shown in the column under "**No. of records**" to view the desired search results.

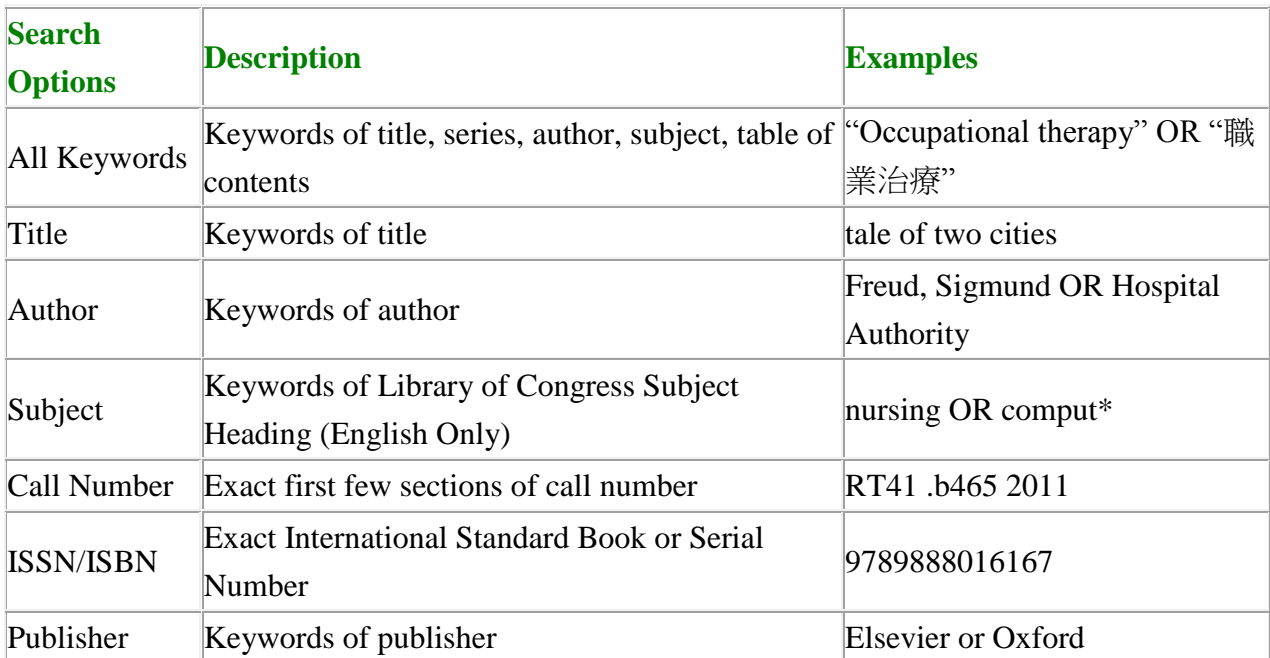

Tips:

1. All search terms are case insensitive. Use double quotes (" ") for searching a phrase, e.g. "occupational therapy".

2. Use truncation symbols such as  $*$  or ? to look for variations of an English word. For example, enter chin\* to retrieve records with the word chinese or china; enter wom?n to find records with the word woman or women.

### **Browse**

Enter keyword(s) or phrase(s). Select an index below to browse library items in alphabetical or numerical order. All search terms are case insensitive.

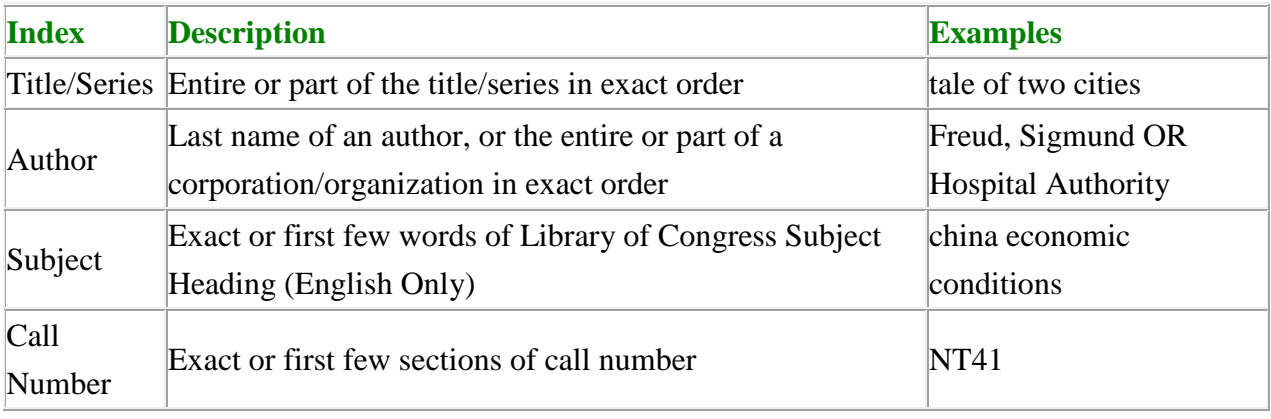

# **Limiting Search**

In the result page, users can refine the search results with different limit options (left panel of the platform). The limit options are Resource Type, Subject, Year or publication, Language, Collection and/or Classification Number.

# **Result List**

A Result List is a summary list of library materials that match your search query. Click on the title to reach the page of Full view of Record.

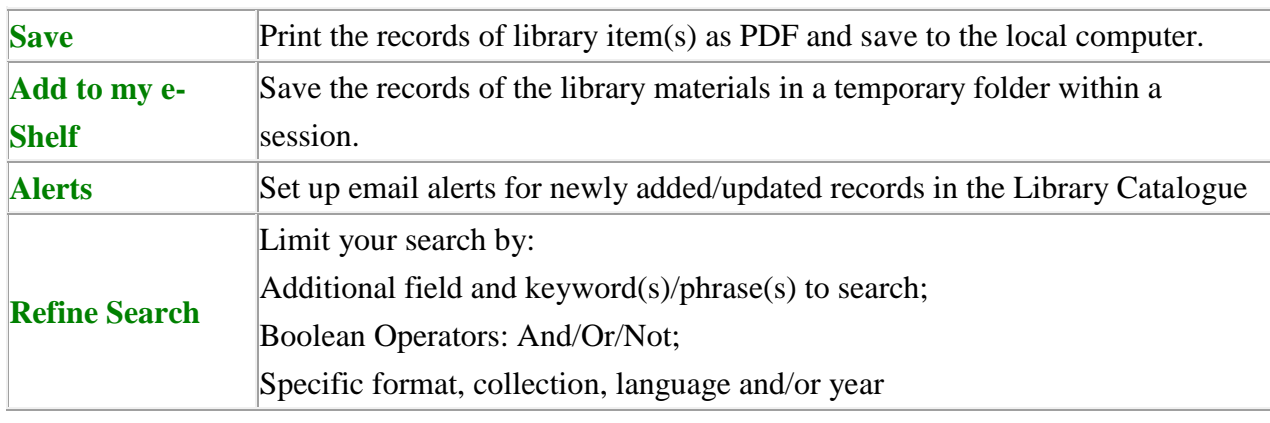

The following functions are also available for managing search results:

## **Full View of Record / Holdings**

The following icon/button may be available on the Full View of Record or Holdings page:

 Next to "**Links**" on the Full View of Record: Click on the icon or the links to directly access the E-Journal, E-Database, E-book, or to see library holdings of its print or online format.

To view the current status and location of a library material, click on "**Where is it?** " next to "Holdings".

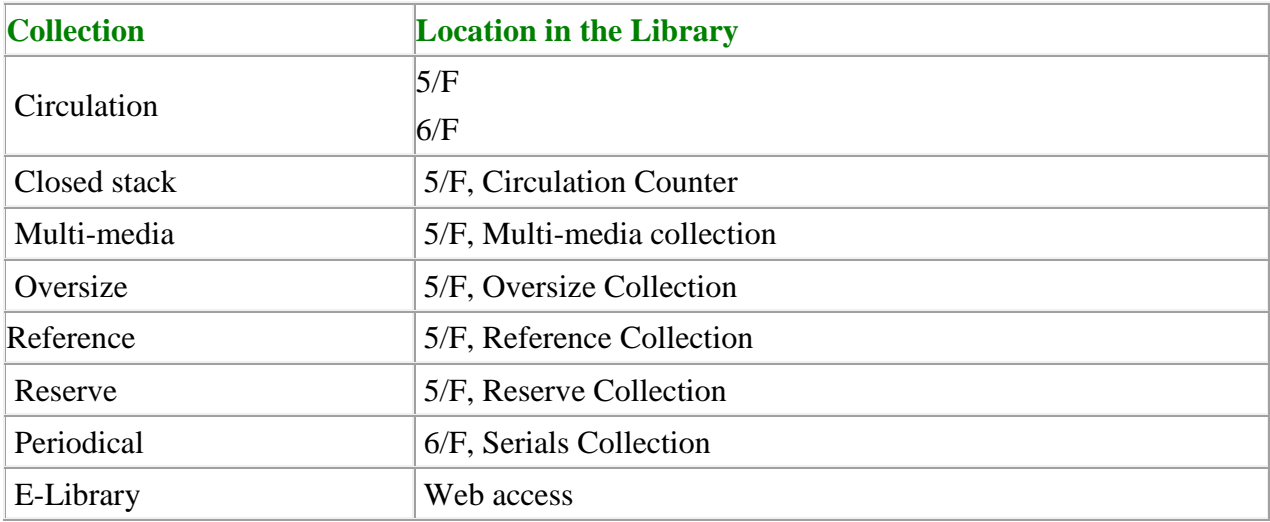

To check the availability of an item, please see the condition under "Due Date". Their meanings are listed below:

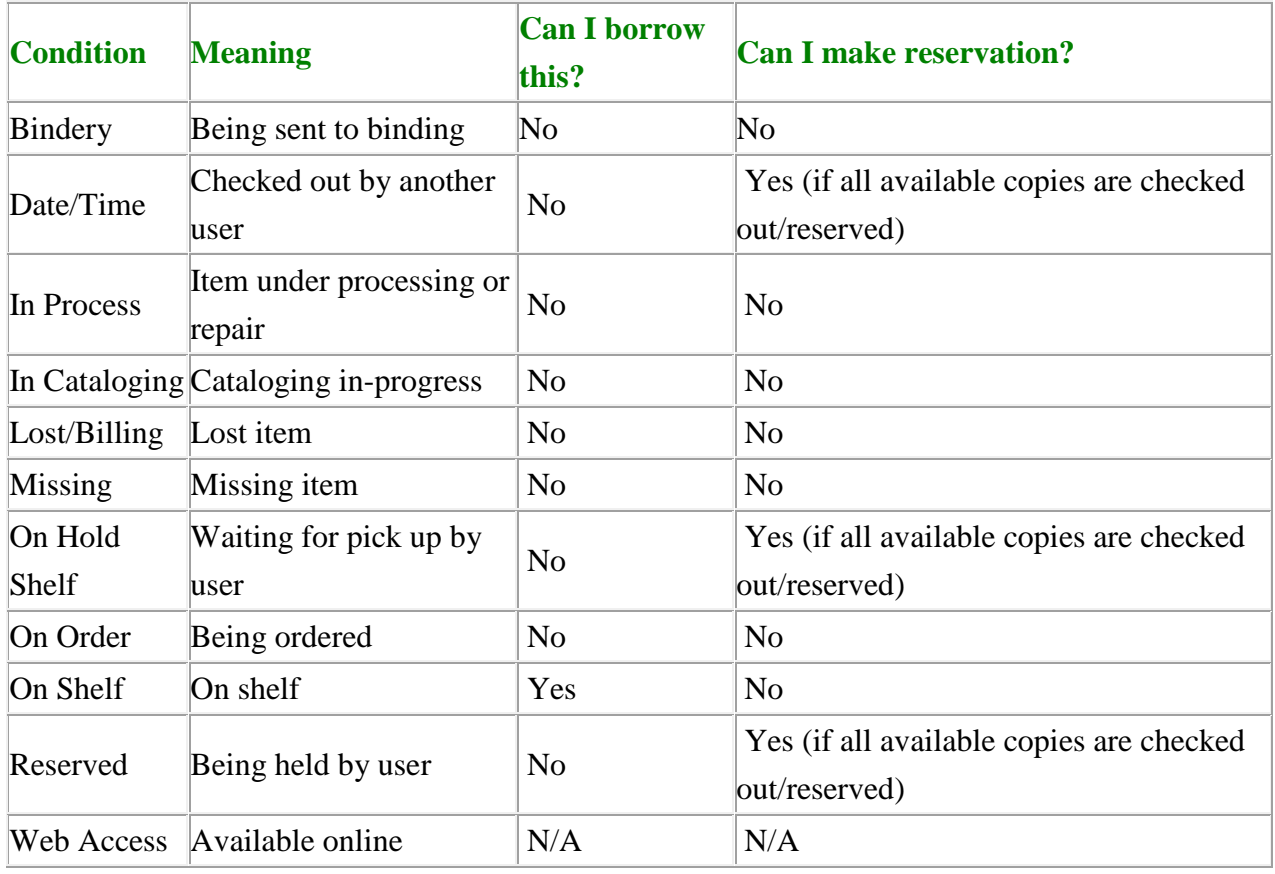

## **Making a Hold Request**

You can only make hold requests for Circulation Collection materials (main items) when all the title's available copies are checked out or reserved by another user. Each staff or student can make a total of five (5) hold requests concurrently.

To make a hold request:

- 1. Search the library material in the [Library Catalogue.](http://ils.twc.edu.hk/F)
- 2. Click on the title you would like to place a hold.
- 3. Click on "**Where is it ?**" next to "**Holdings**".
- 4. If all available copies of the material have a due date, or their status is "On Hold Shelf" or "Reserved", click on "Request".
- 5. Please follow the instruction to Log On.
- 6. A summary of the hold request will be displayed. To confirm the request, click on "Submit".
- 7. You will be notified by email when the material becomes available.
- 8. **Remember to Log off after use.**

### **Previous Searches**

Previous searches are saved in a temporary folder within a session. All the records will be cleared when a session ends.

You can view or edit your previous searches using the options below:

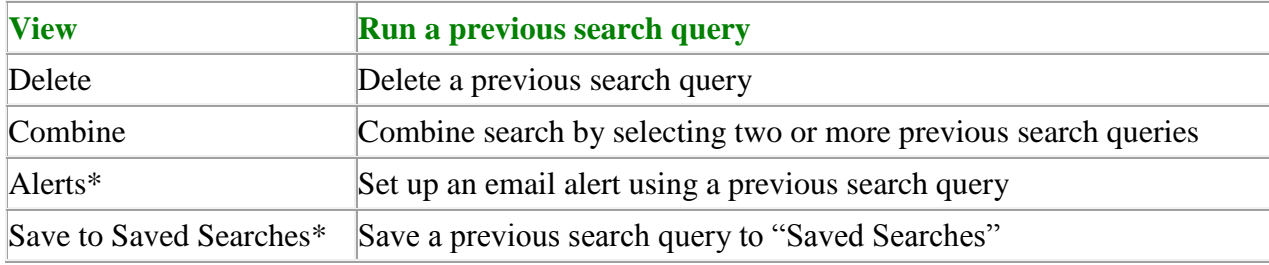

\*User need to Log On to perform the function

### **Combine Search**

Combine search allows users to search across their previous searches simultaneously by combining two sets or more previous search queries.

To run a combine search with your previous search queries:

- 1. Click on "Previous Searches" at the top menu bar.
- 2. Mark the box(es) next to the search queries to select the item(s).
- 3. Click on "Combine".
- 4. Select a logical operator for the search and then click on "Submit".
- 5. A new search query will be created under "Previous Searches"
- 6. Mark the box next to the search query created and click on "View" for the search results.

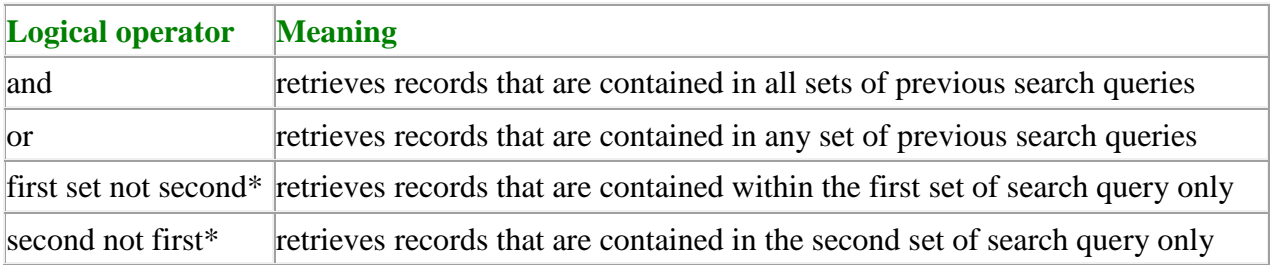

\*Users can only choose 2 sets of previous search queries with these operators.

### **Saved Searches**

To view your saved searches:

- 1. Click on "Saved Searches" at the top right corner of the Library Catalogue.
- 2. Log On
- 3. A list of saved search queries will be shown.

To run a saved search query, mark the box next to the search query record and then click on "Run Query".

To delete a saved search query, mark the box next to the search query record and then click on "Delete".

## **My e-Shelf**

You can add records of library materials to My e-Shelf and they will be saved in a temporary folder within a session. The records will be cleared automatically when a session ends.

Please Log On if you would like to save records to your personal account. Records that are added to My e-Shelf after Log On will not be deleted when a session ends.

To add records to My e-shelf:

- Select records from the Result List and click on **Add to My e-shelf**.
- $\bullet$  Enter note(s) if you like.
- Click on **Submit**.

To view the records that are currently saved, click on **My e-Shelf** from the menu bar. You can email or save records to your computer.

### **Emailing/Saving a record or booklist**

You can email record(s) on the Result List or My e-Shelf or save them to your personal computer.

### **To email record(s):**

- 1. On the Result List/My e-Shelf, mark the box(es) next to the record(s) you want to email.
- 2. Click on "Email/Save" at the top of the result list/shelf list.
- 3. Select the record format or customize your own record format.
- 4. If the records are in Chinese language, select "UTF-8" for the encoding.
- 5. Enter your email address and then click on "Submit". (The fields "Subject", "Sender's Name" and "Message" are optional)

### **To save record(s):**

- 1. On the Result List/My e-Shelf, mark the box(es) next to record(s) you want to save.
- 2. Click on "Email/Save" at the top of the result list/shelf list.
- 3. Select the record format or customize your own record format.
- 4. If the records are in Chinese language, select "UTF-8" for the encoding.
- 5. The field for email address should be left blank.
- 6. Click on "Submit". (The fields "Subject", "Sender's Name" and "Message" are optional)
- 7. Click on the "Saved Selected" button.

### **Borrower Record**

To access your Borrower Record:

### 1. Click On Borrower Record

2. Enter your User ID and Password (see Log On for details).

A summary of functions are available in the Borrower Record:

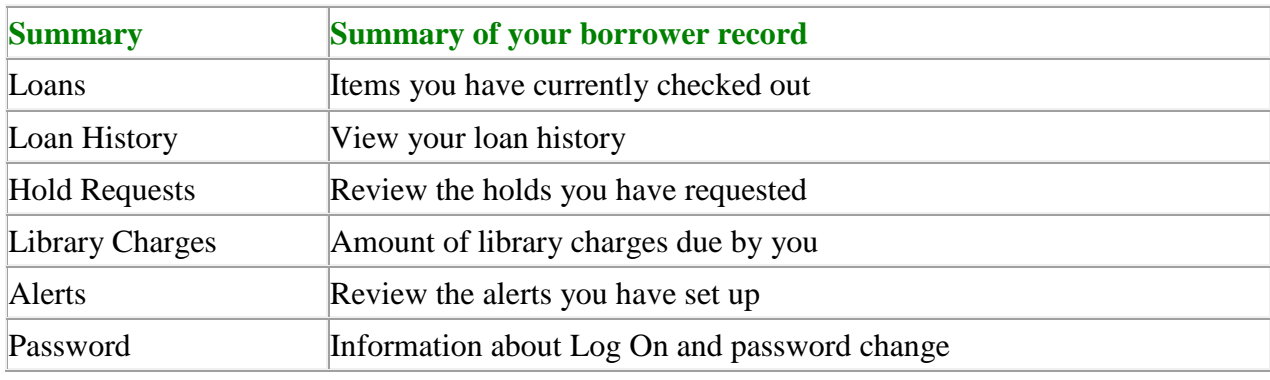

### **Change Password**

The Log On method for personalized functions (e.g. Borrower Record) of the Library Catalogue is the same as other services under ITSO (e.g. Email, Blackboard, etc.). To change your Collegewide password, please go to this  $ITSO - Help & Support page$ [http://www1.twc.edu.hk/itso/help-support-password.](http://www1.twc.edu.hk/itso/help-support-password)

### **Renewing Checked-out Items**

To renew library item(s):

- 1. Log On to your Borrower Record.
- 2. Click on **Loans**.
- 3. i)To renew all the items on the list, click on **Renew All**. ii)To renew a particular item, mark the box(es) next to the item(s) you want to renew and then click on **Renew Selected.**
- 4. The new due date of the item(s) successfully renewed will be displayed.
- 5. Remember to Log Off your record after use.

Please note that library materials CANNOT BE renewed if:

Maximum renewal limit has been reached.

- Items have been reserved by other user(s).
- Borrowing rights suspended due to outstanding loan or fine.

### **Reviewing a Hold Request**

To view your hold requests:

- 1. Log On to your Borrower Record.
- 2. Click on Hold Requests.

To Cancel a hold request:

- 1. Log On to your **Borrower Record.**
- 2. Click on **Hold Requests.**
- 3. Click on the title you want to cancel.
- 4. Click on "Cancel Hold" to cancel the request.
- 5. Remember to Log Off your record after use.

Note: Please note that requested items that are ready for pick up cannot be cancelled.

### **Setting up Alerts**

You can set up an email and/or RSS alert using your previous search queries to keep track of new records added to or updated in the library catalogue.

To set up Alerts:

- 1. Click on "Previous Searches" at the top menu bar.
- 2. Mark the box next to the search query to select the item.
- 3. Click on "Alerts".
- 4. Log
- 5. Fill in all the required fields that are marked with "\*" and then click on "Submit".

You can review your Alerts at your Borrower's Record. Please refer to the section Borrower's Record.

## **Reviewing an Alert Query**

To view all your Alert queries:

- 1. Log on to your **Borrower Record.**
- 2. Click on Alerts

The following functions are available for managing the Alert queries:

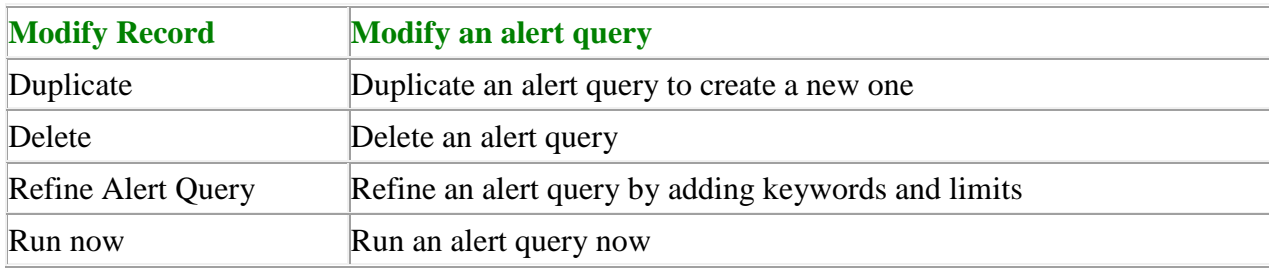

# **Log Off**

Remember to Log Off your record after use. Click on **Log Off** at the top right-hand side of the page. Then, click on Submit.